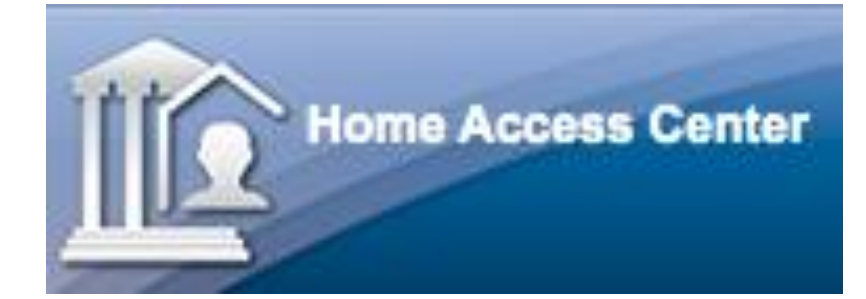

# Home Access Center

Chula Vista Elementary School **District** 

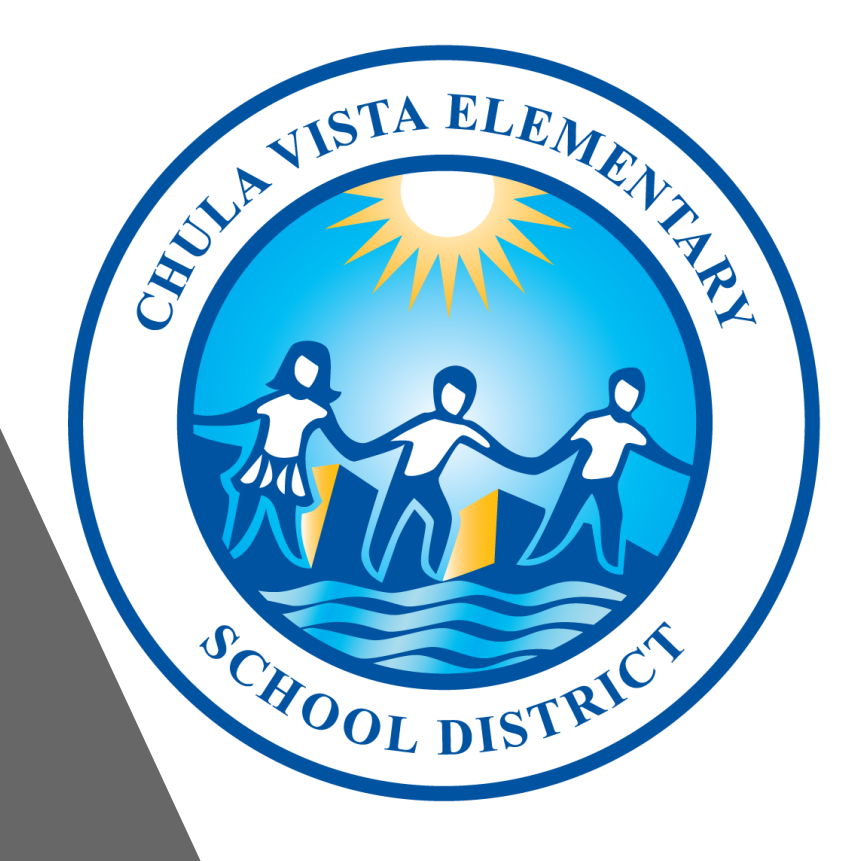

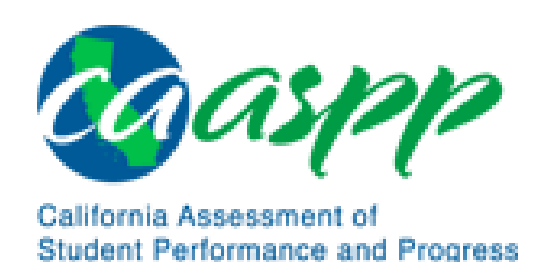

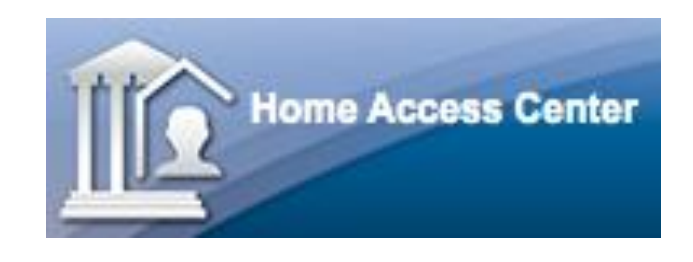

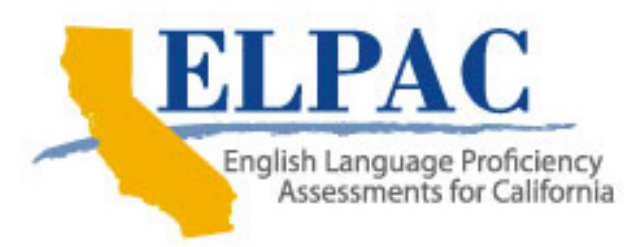

The Chula Vista Elementary School District will now be utilizing the Home Access Center (HAC) to share Student Score Reports for the California Assessment of Student Performance and Progress (CAASPP) and English Learner Proficiency Assessments for California (ELPAC) with parents and guardians. The HAC will allow parents and guardians to securely review, download, and save student results quickly and conveniently.

# Registration and Log On Process

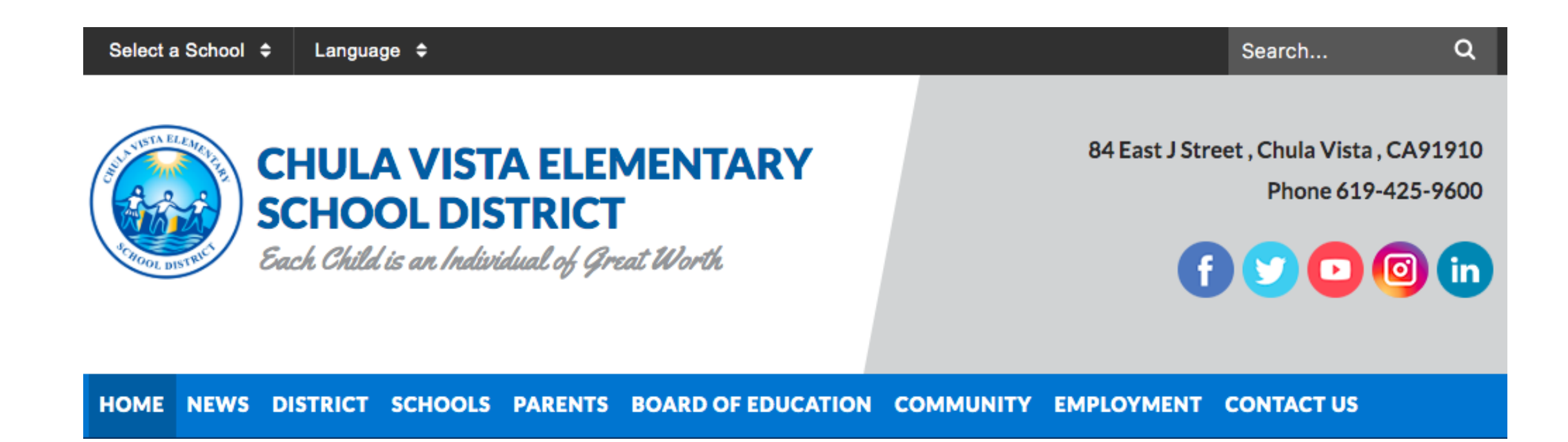

## *1. Visit the CVESD website to get started at www.cvesd.org.*

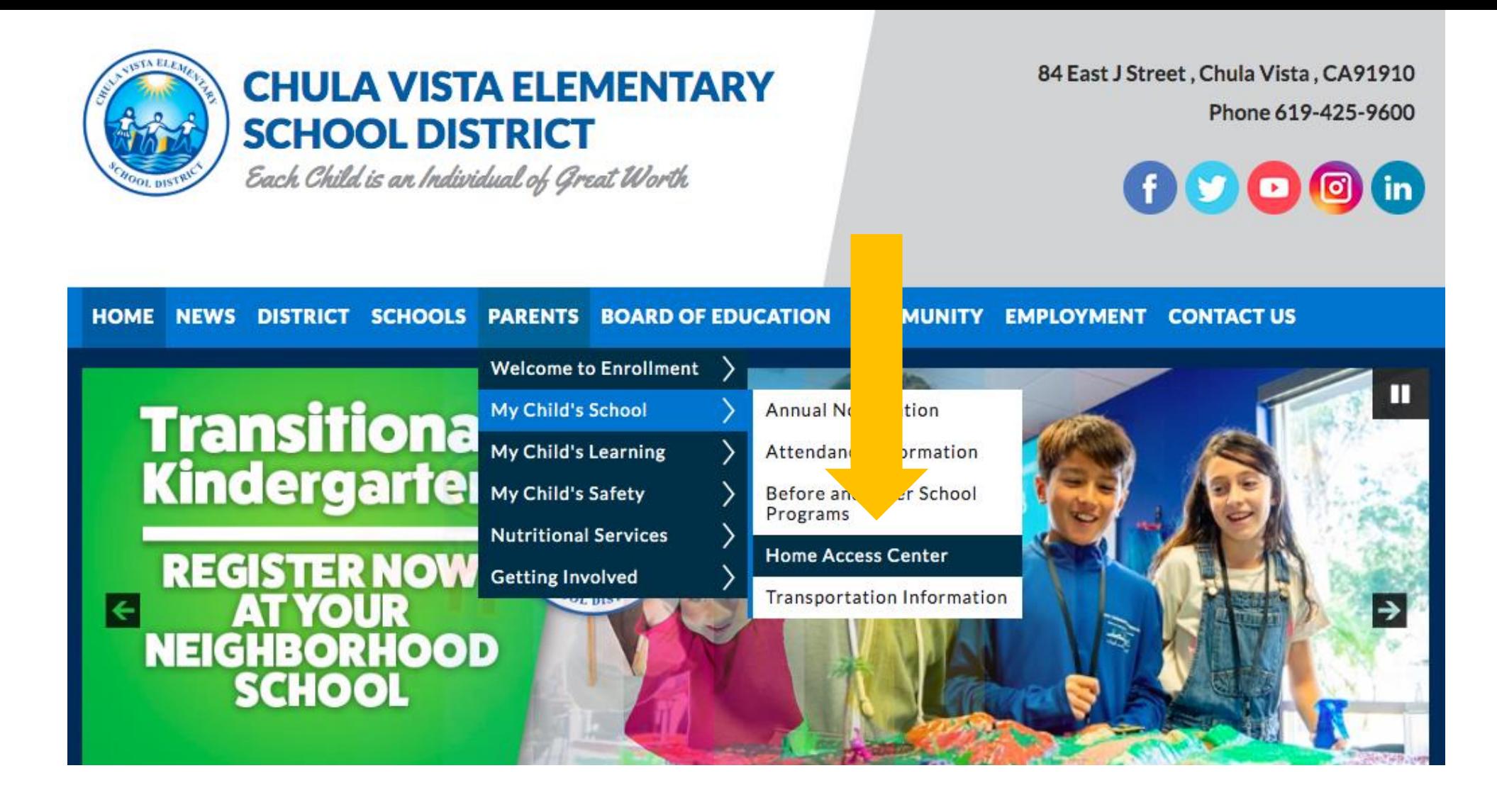

*2. Visit the Home Access Center page under "My Child's School" on the Parents tab of the CVESD website, or use the following direct URL:* <https://homeaccesscenter.cvesd.org/HomeAccess>

#### Chula Vista Elementary School District / Parents / My Child's School / Home Access Center

#### **Home Access Center**

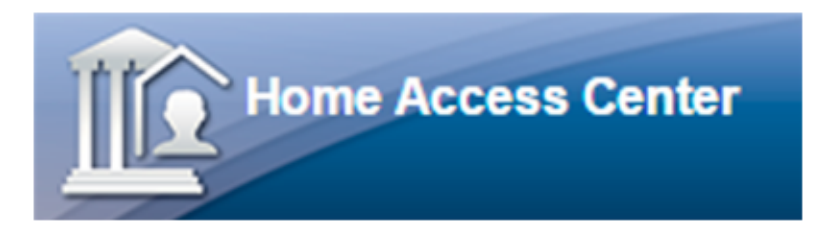

Home Access Center (HAC) is a browserbased student information system that allows you to view student information such as registration, attendance, discipline, and scheduling.

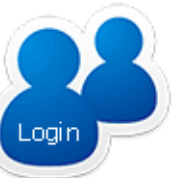

If you already have an account, click on the icon to login. Otherwise, please register first.

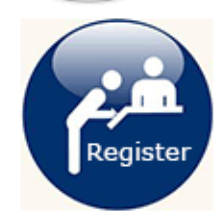

Guardians can create their own account by clicking on the icon or on "Click Here to Register for HAC" from the Home Access Center home page.

## 3. On the Home Access Center homepage, click "Register."

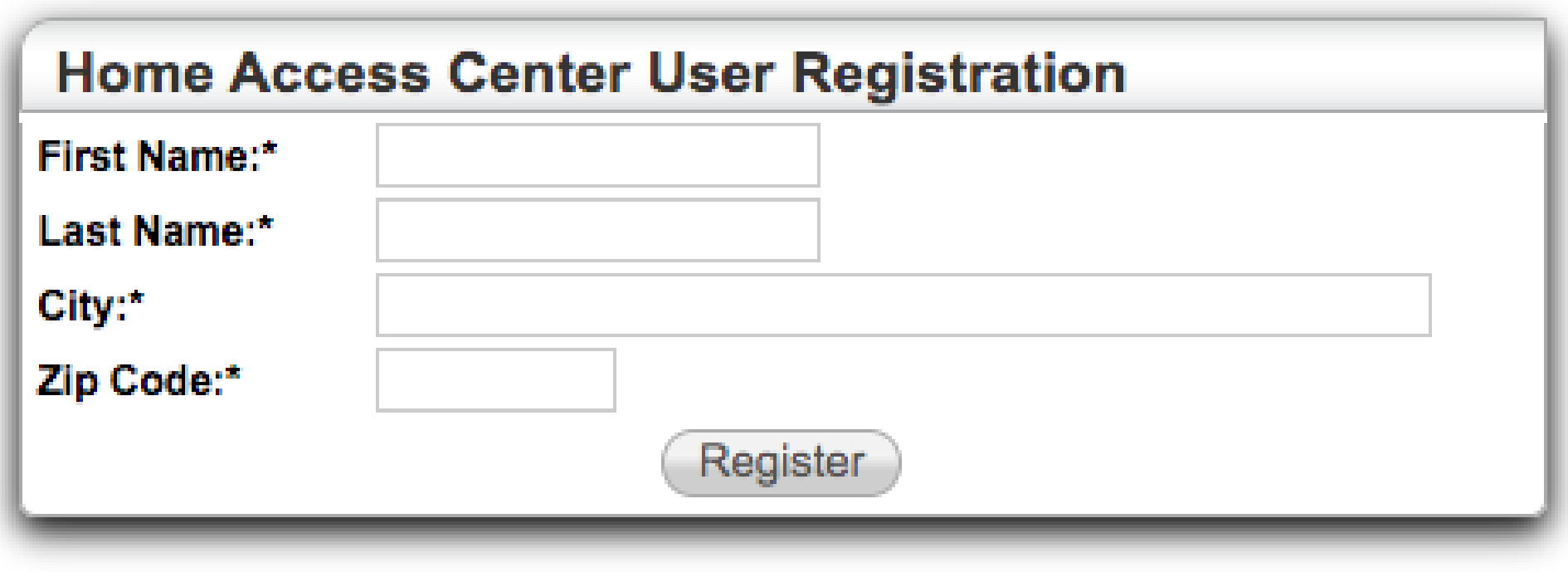

*4. Enter your first name, last name, and the city and zip code you used when you registered your child for school.* 

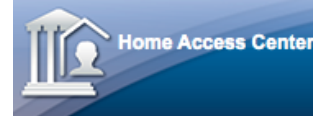

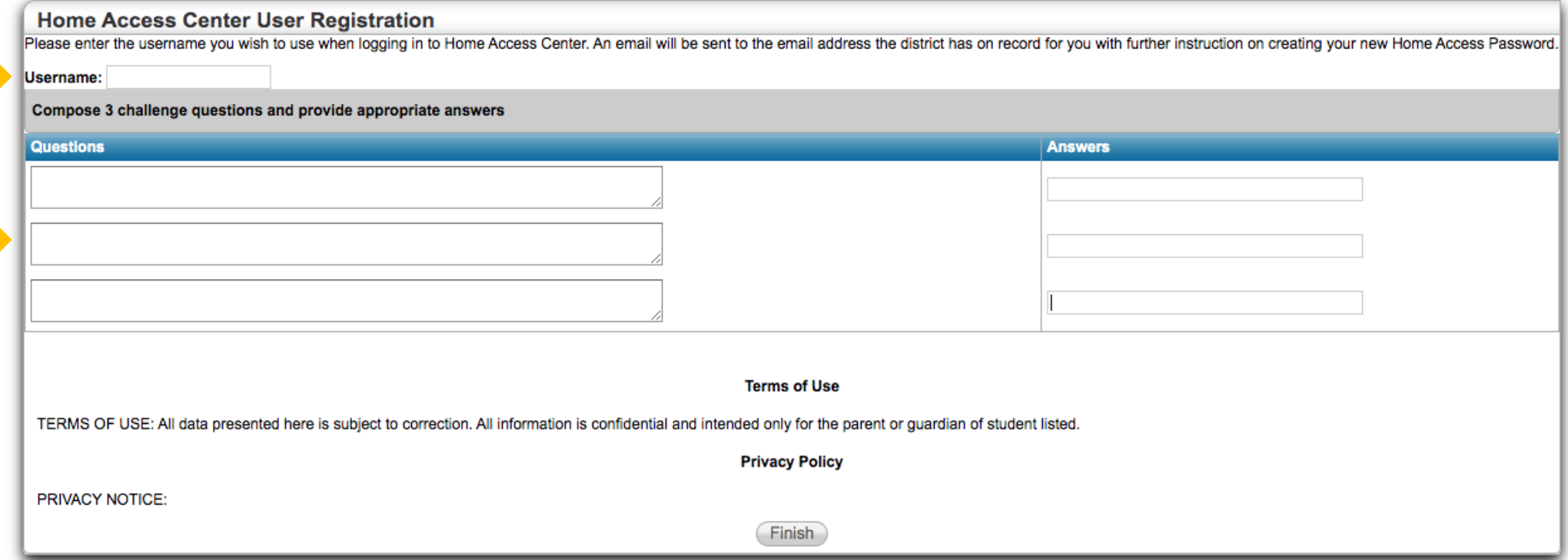

*5. Enter your desired username and three challenge questions and answers, then click "Finish."* 

*Challenge Question Example: "What is your pet's name?"*

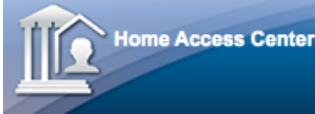

**Home Access Center User Registration** 

CONFIDENTIALITY NOTICE: Thank you for registering. A message has been sent to the email address the district has on record. Please follow the instructions in the email to create your password and log in to the system

# 6. An email will be sent to the email address the district has on record for you with further instruction on creating your new Home Access Center password. Follow the link in this email.

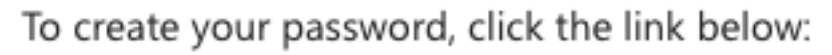

Create your Home Access Center password

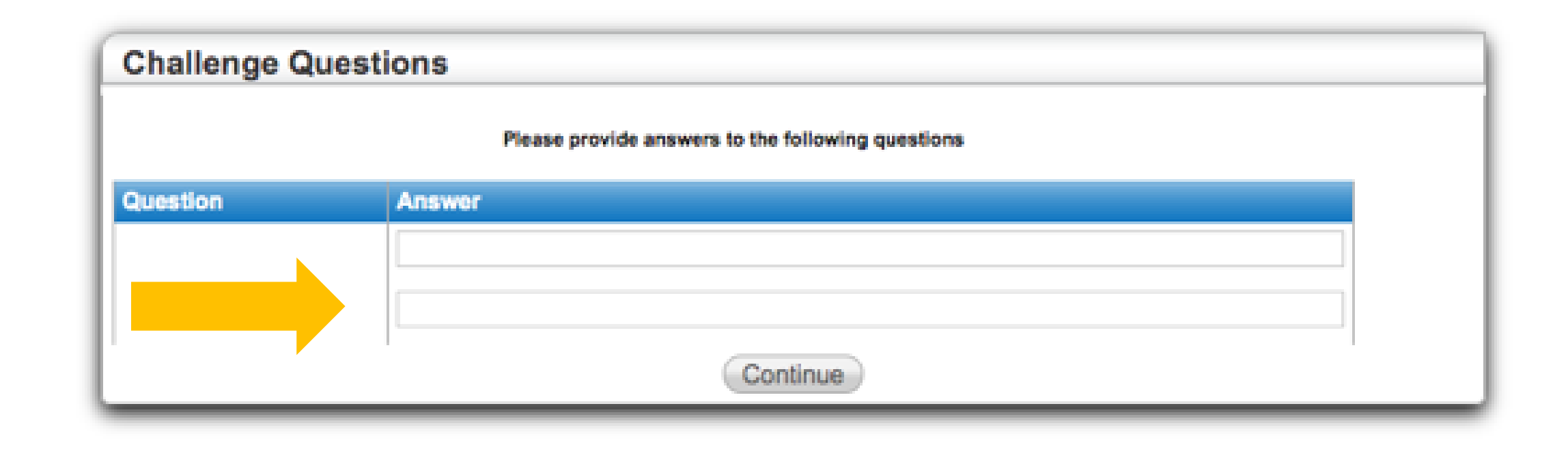

*7. You will be prompted to answer several of your challenge questions before selecting "Continue."*

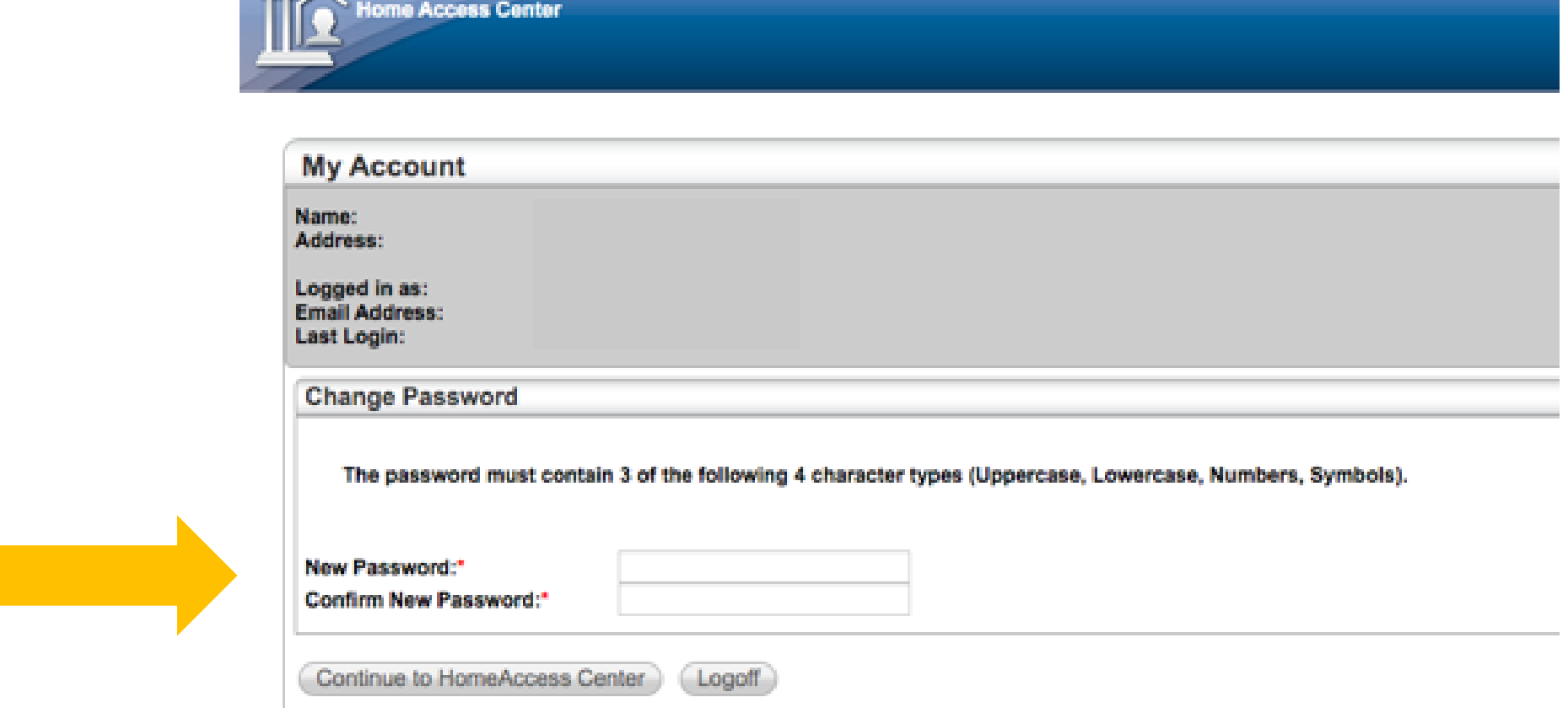

# *8. Enter your new password and click "Continue to Home Access Center."*

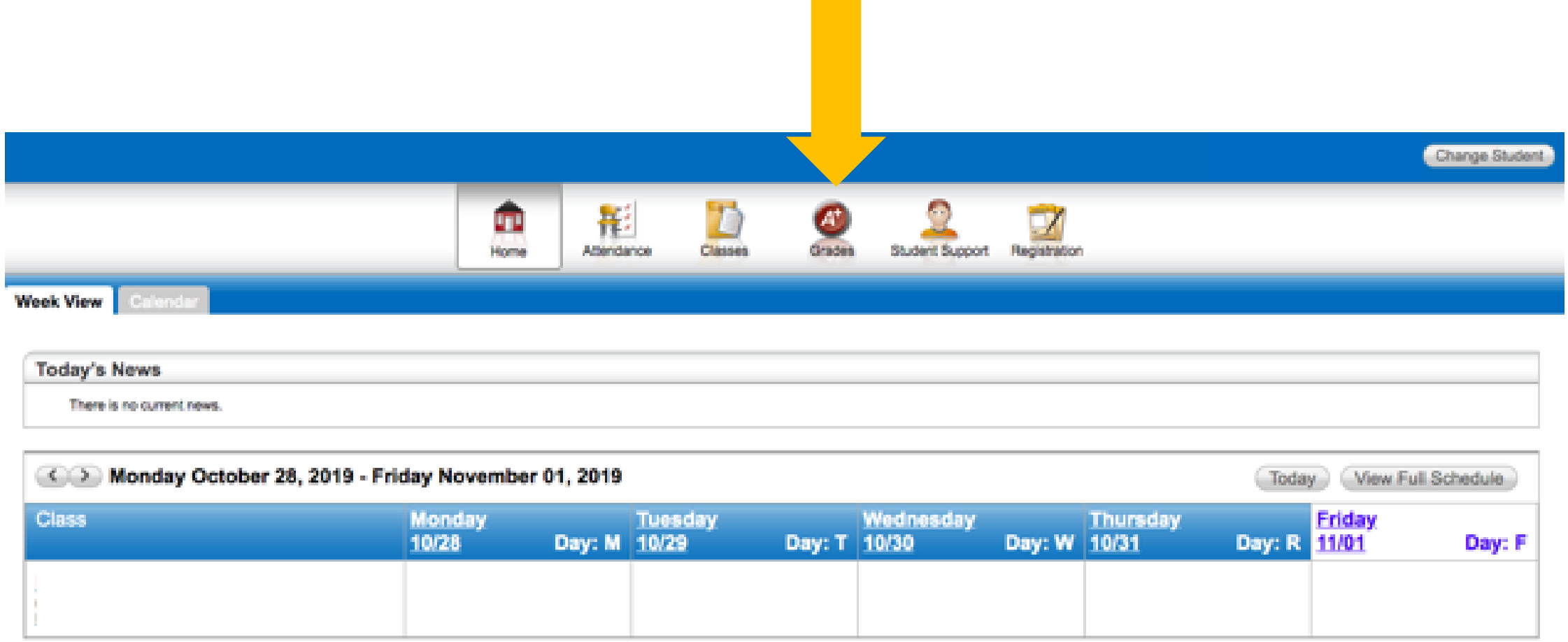

*9. At the top of the Home Access Center, you will see a list of menu choices. Click the icon of the choice you wish to navigate to.* 

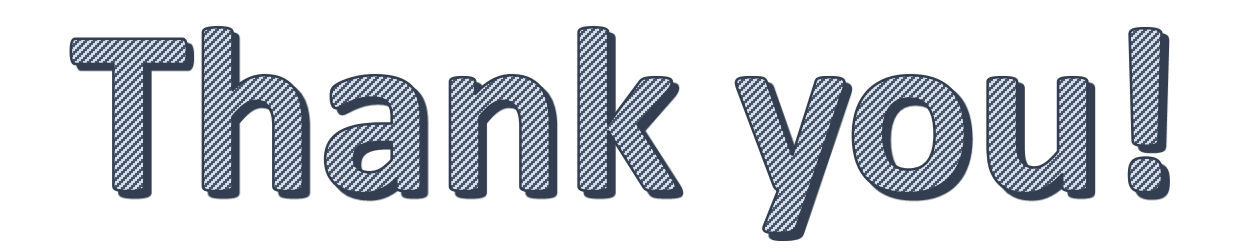

*10. You can add or correct your email address by contacting your school secretary or Attendance Health Specialist at the school site. Thank you for reviewing this resource!*